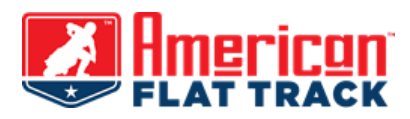

## **HOW TO SELECT, REVIEW AND REDEEM A STORE CREDIT THROUGH THE AFT EVENTS TICKETING SITE**

If your ticket purchase(s) has/have been affected by the recent AFT Event postponements due to concern over the spread COVID-19, you may be eligible to receive equivalent Store Credit for one or more of these purchases. *Please note: AFT Events store credit may be applied towards tickets to AFT EVENTS LLC. promoted races only, and will not be applied towards tickets for the Sacramento Mile, Lima Half-Mile, Buffalo Chip TT, Peoria TT or Springfield Mile events.*

## **TO ACTIVATE YOUR STORE CREDIT**

1. Please log into AFT's ticketing site a[t http://tickets.americanflattrack.com](http://tickets.americanflattrack.com/) using the email address and password you supplied via your initial online purchase. *If you do not remember your login information, please select the option to*  reset your password. You will receive a separate email with instructions on how to reset your login at this time.

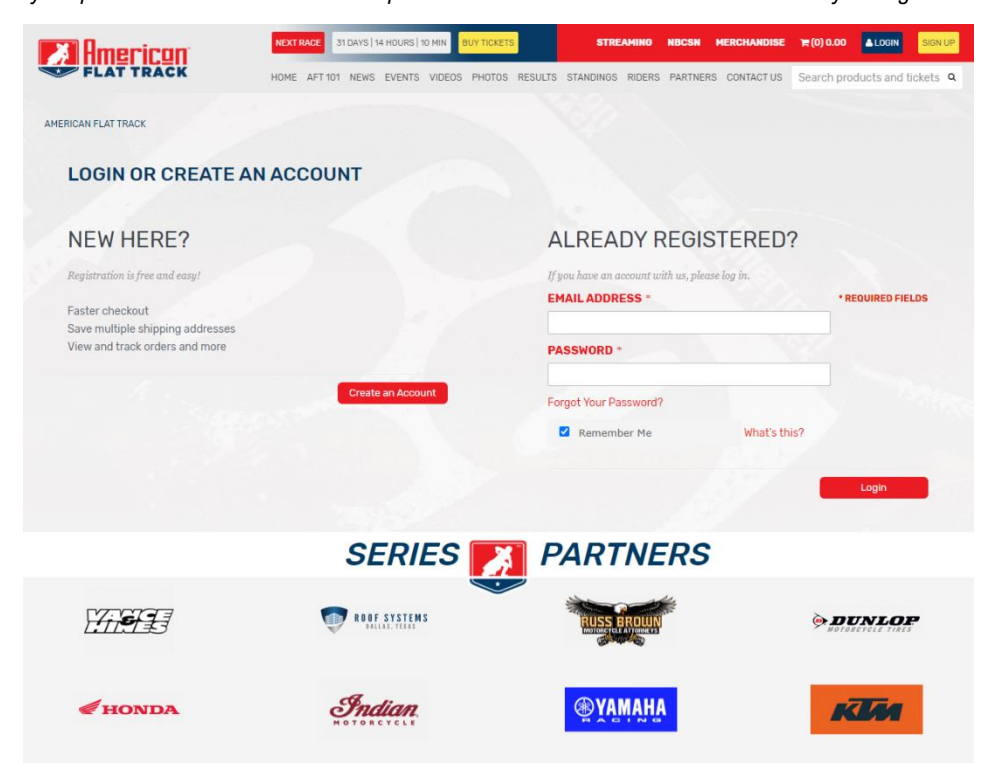

- 2. Once logged in, you will be directed to the MY DASHBOARD page of your account
- 3. If store credit is available for any of your prior orders, the option to ASK FOR CREDIT will be displayed (in red) in the RECENT ORDERS table on the right side of the screen under the STATUS heading.
- 4. Click on the Store Credit option and a pop-up will appear explaining the credit available.
	- a. TICKET CREDIT
		- i. PLEASE CREDIT MY ACCOUNT
			- 1. By acknowledging and selecting this option from the pop-up window, you will release your current tickets back into the postponed event and receive an equivalent credit balance on your ticket account.
			- 2. Once the credit is applied and tickets are voided, you will be redirected back to the ACCOUNT DASHBOARD page where you will see your original order's been closed.

## **TO REVIEW/CONFIRM YOUR EXISTING STORE CREDIT**

- 1. While logged into your account, from the ACCOUNT DASHBOARD area, select the STORE CREDIT tab on the left side of the screen to view existing store credit details.
- 2. The STORE CREDIT page will provide information on the balance history and any remaining balance available for your future use.

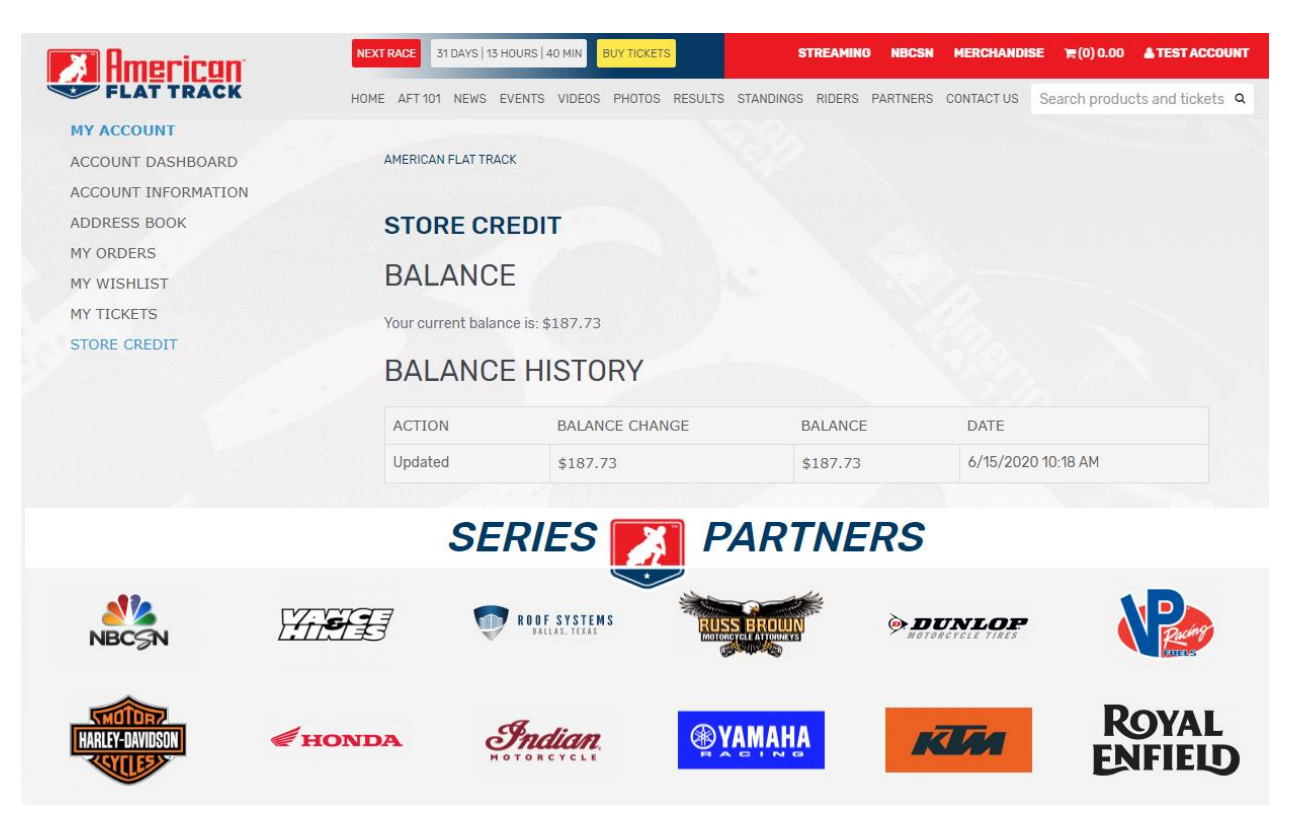

## **TO USE/SPEND YOUR STORE CREDIT**

1. From the ACCOUNT DASHBOARD page, you may click on the American Flat Track Logo at the top of the screen to be redirected to the AFT Event ticketing pages. This will allow you to remain logged in. The AFT Events ticketing page is also accessible from the cart area by selecting Click HERE to continue shopping.

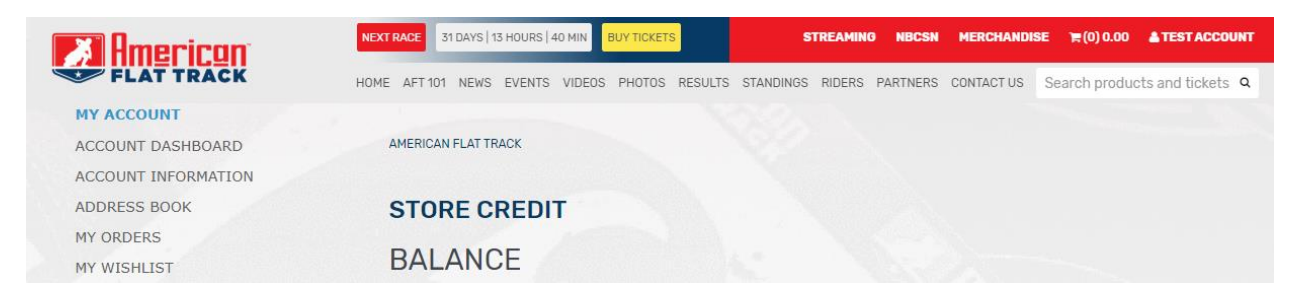

2. Once you've selected the new event(s) and ticket option(s) you would like and are ready to "check out", click on the view cart option to verify your selection(s). Here, an info banner will display the current store credit amount available to put towards this purchase.

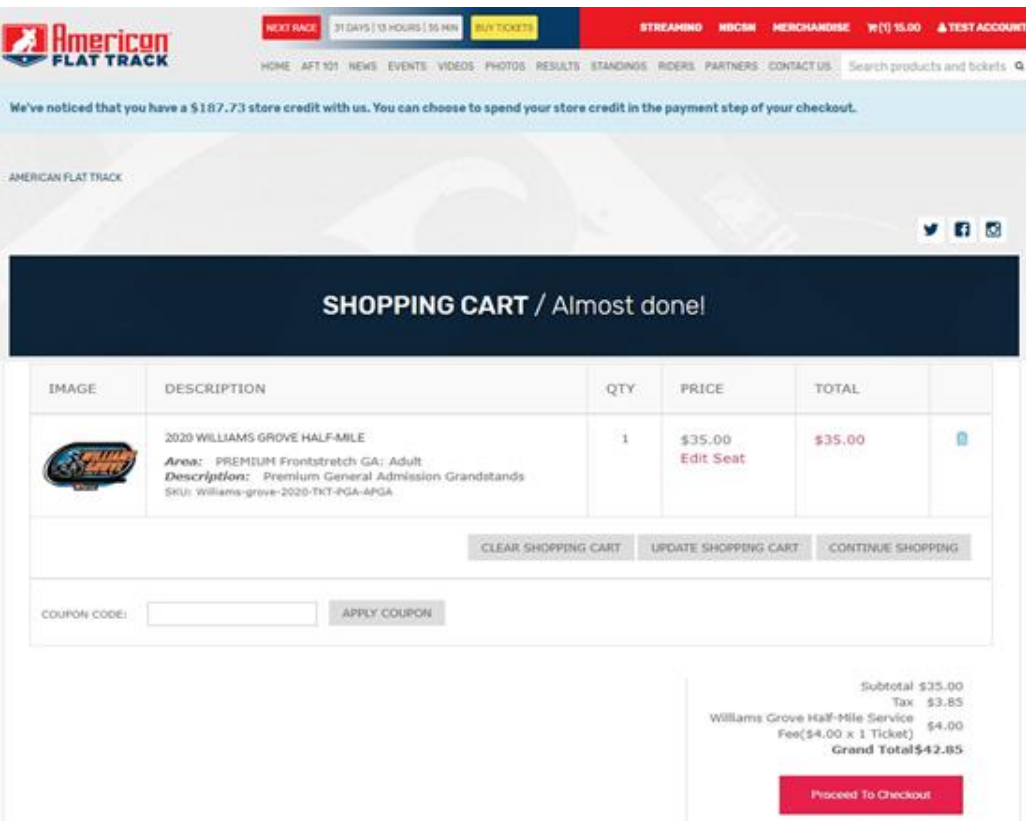

- 3. If the event/seat information looks okay, click PROCEED TO CHECKOUT (located at the bottom of the page, you may need to scroll down)
- 4. You will be re-directed to the CHECKOUT page. Here, you will be prompted to:

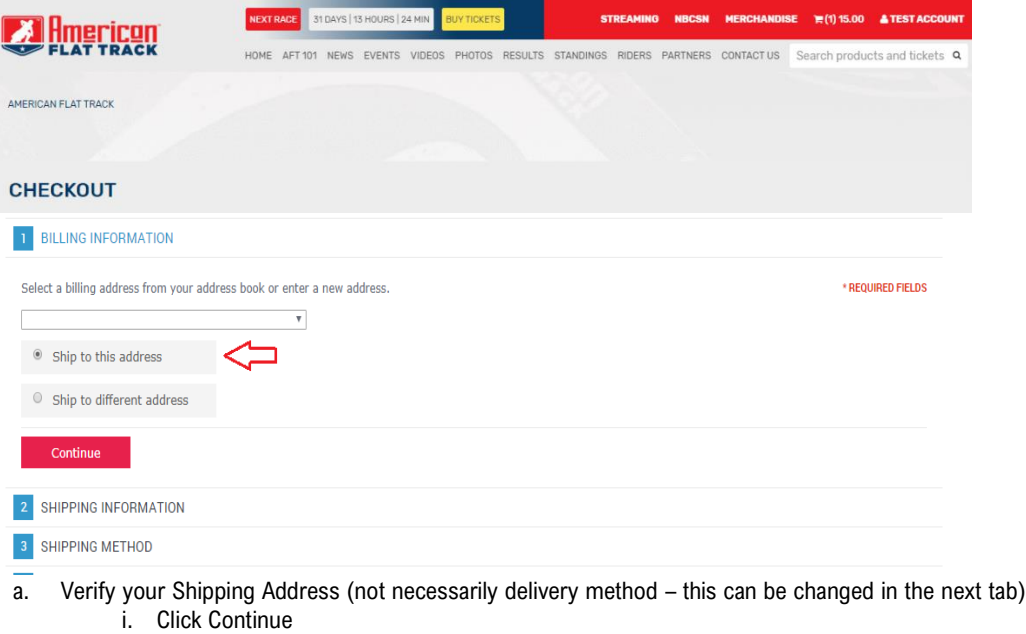

- b. Next, select your desired delivery method from those currently available at SHIPPING INFORMATION. i. Click Continue
- c. At PAYMENT INFO, please SELECT THE CHECKBOX to available Use Store Credit, if desired.

i. A credit card is **ONLY** required to complete this transaction if store credit would NOT suffice to cover all costs. In the case that your store credit will cover the total cost, the card will not be charged at all and the store credit will simply apply up to the required payment balance.

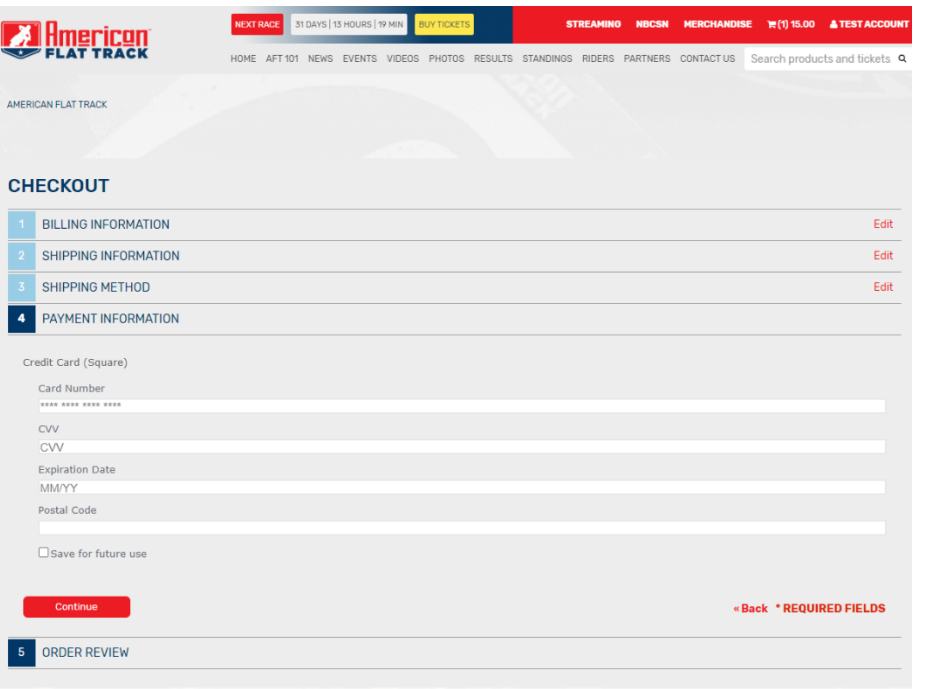

- ii. Any remaining store credit may be referenced back in your Account Dashboard under the STORE CREDIT tab.
- iii. Click Continue
- d. Review and Confirm the order and store credit applied.
	- i. For orders with a remaining balance owed, your card will be charged that amount only.

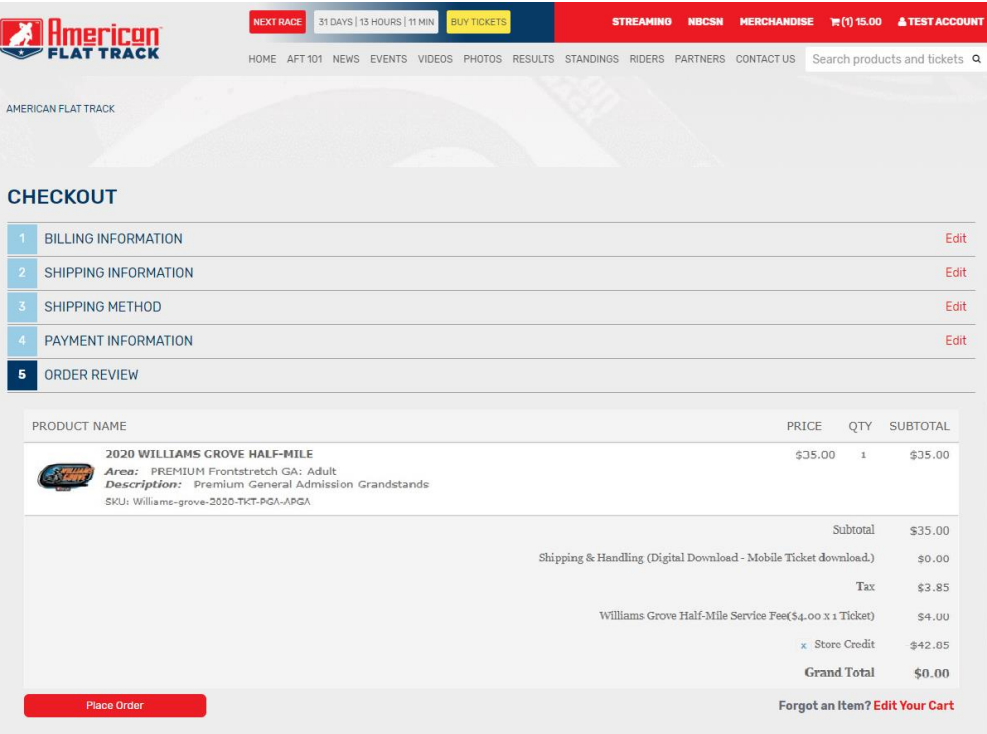

- ii. For orders with a Grand Total of \$0.00, any remaining credit will be retained in your account and may be reviewed back in the STORE CREDIT tab.
- iii. Click PLACE ORDER at the bottom of the page.
- 5. You will now be redirected to the Order Confirmation Page, displaying your new order number and an option to print a copy of the confirmation if desired.

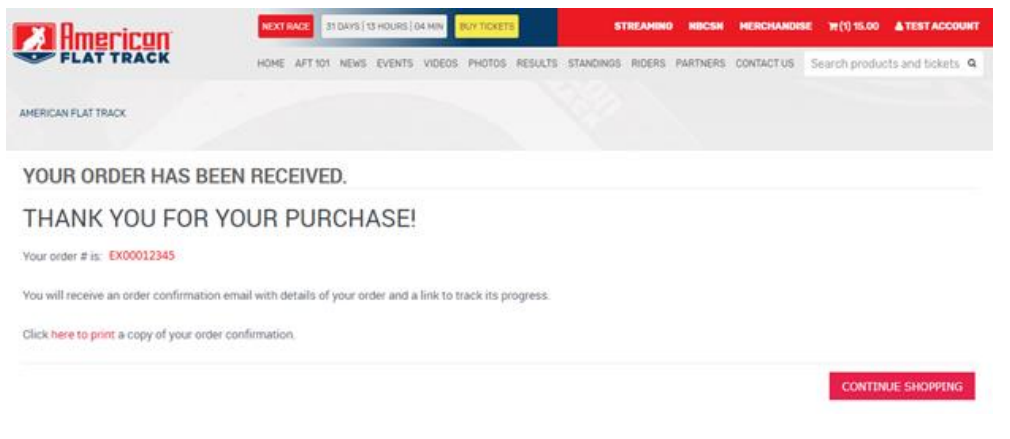

- a. At this point you will receive an order confirmation email to your account email address.
- b. If you elected to receive your new tickets via digital delivery, you should also receive a follow-up email containing the .pdf versions of your printable/mobile-friendly tickets.
- c. Your new order may also be reviewed in the ACCOUNT DASHBOARD area by clicking on your name at the top of the screen next to the person icon.

At this point the credit and re-purchase process is complete. If you have a remaining balance, please revisit your ACCOUNT DASHBOARD to verify the remaining credit amount under the STORE CREDIT tab. To use additional remaining credit, the purchase process above may be repeated until the credit is expended or expired.